#### **Comments in the Grade Book ~ Where Do They Show on the Parent Portal**

You can see the same view as a parent, by going to your PowerTeacher

Click on the backpack for the corresponding subject/course

Select the Quick Lookup Screen

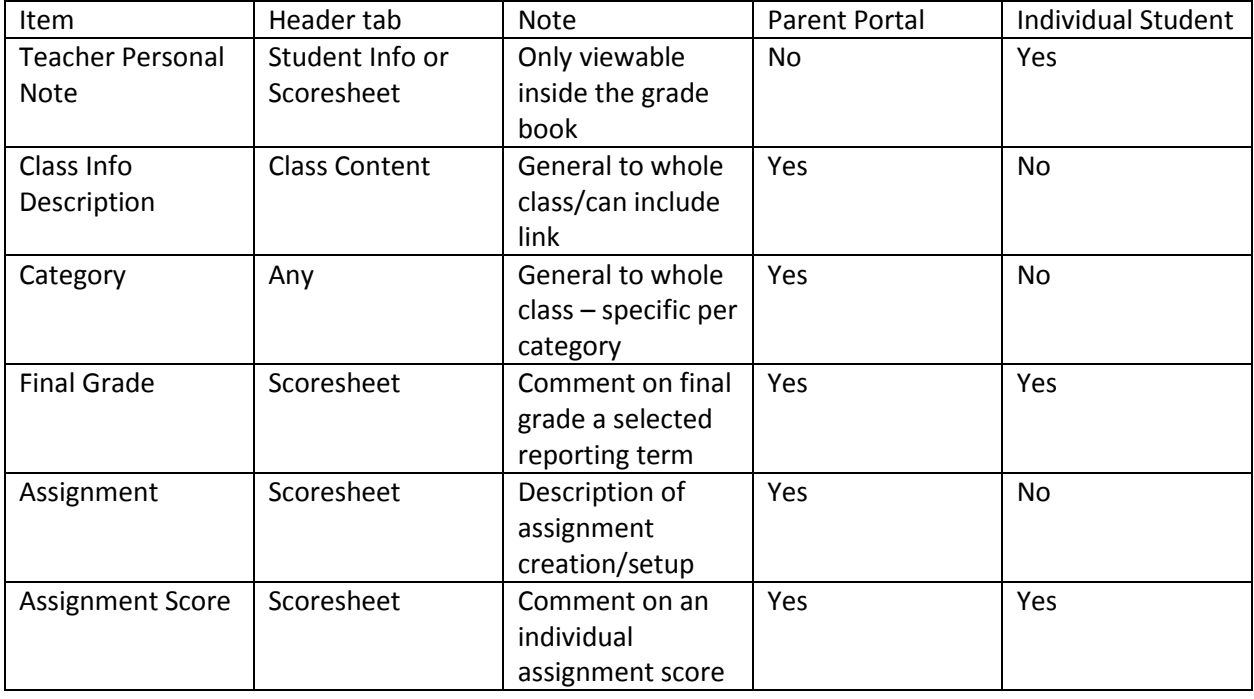

## *<u>The key is to inform parents that anything in BLUE – they can click on</u>*

**Teacher Personal Note** = From the Scoresheet – click on the arrow next to the student name – then the Teacher Personal Note tab

OR from Student Info – click on arrow next to the student name – then the Teacher Personal Note tab

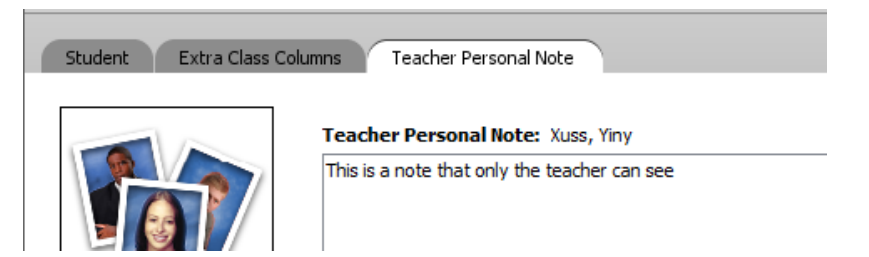

The parent will not see this comment in the parent portal

### **Class Info Description** = Found under Class Content – Description box

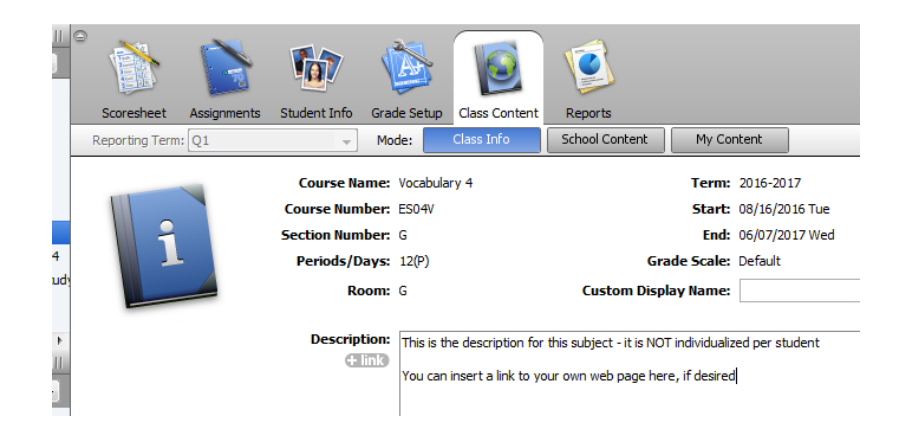

 $rac{1}{2}$ 

The parent will see this if they click on the BLUE link for the subject/course – this is the one labeled at Section Description. It is general for the whole class, not individual student.

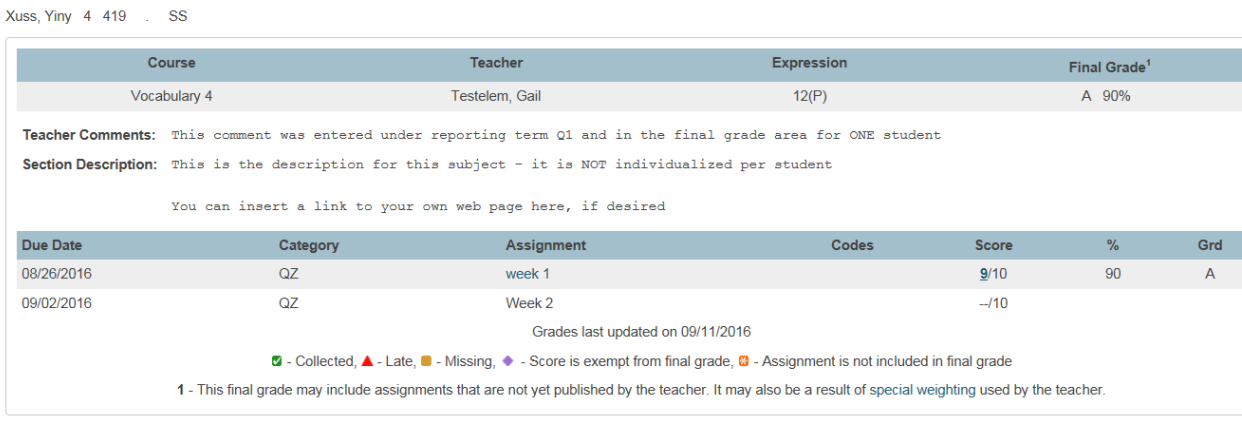

**Category** = In the left side panel – click on the plus to create a category, or double click on the category listed to access the info window. The info typed in the description box is viewable with this category.

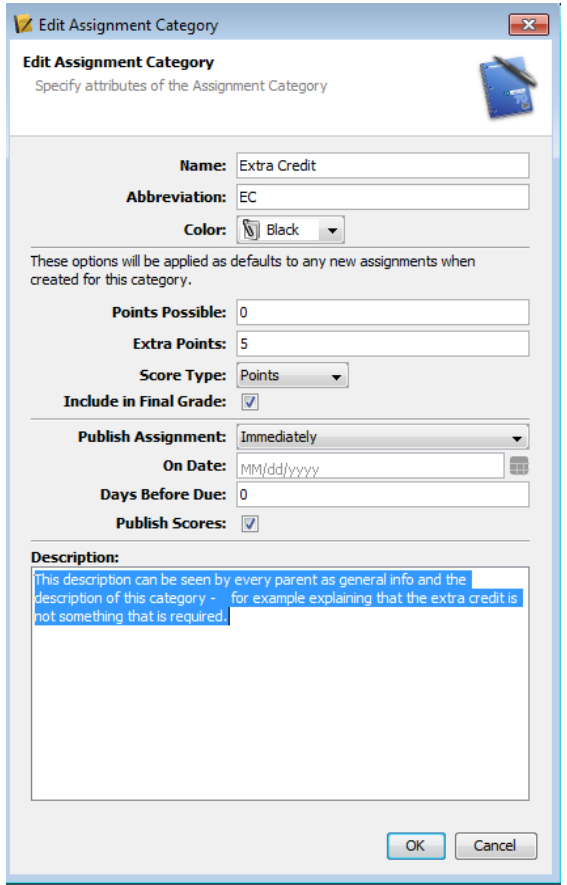

The parent will be able to see this comment when he/she clicks on the BLUE link for the final grade in the corresponding reporting term – final grade for that subject, then the BLUE category Code:

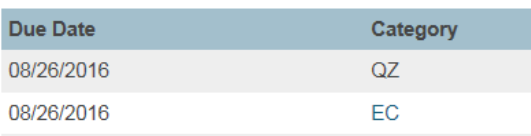

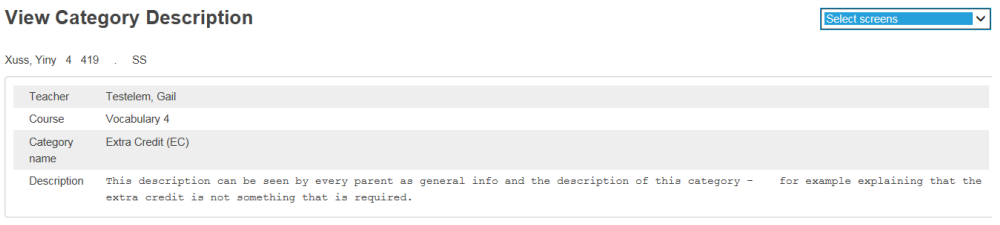

**Final Grade** = First select reporting term that you want it to display for – then right click in the final grade area for the student you want to enter the comment for and select show score inspector – enter comment

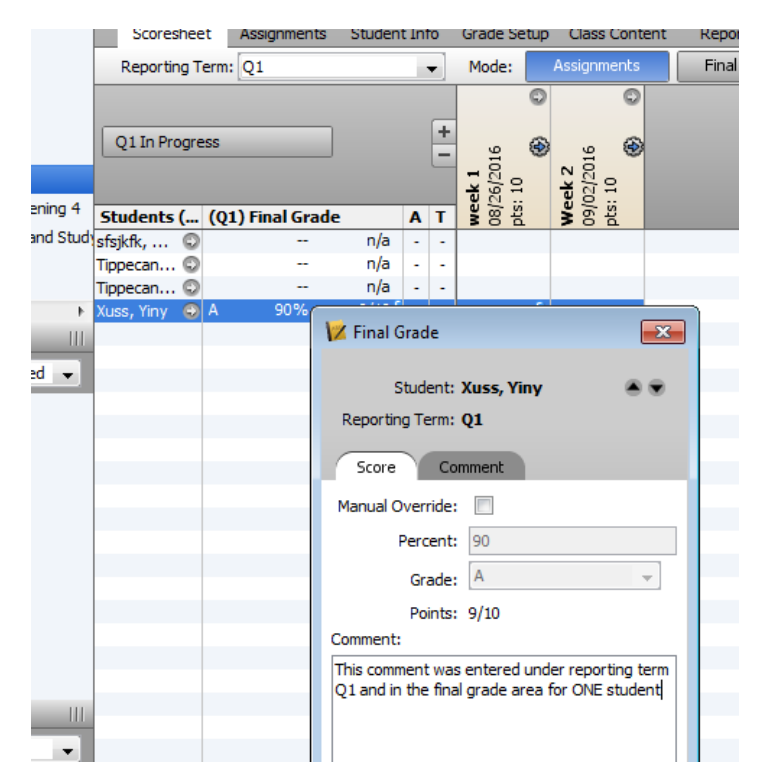

The parent will be able to see this comment when he/she clicks on the BLUE link for the final grade in the corresponding reporting term – final grade for that subject

This is the one that is labeled as "Teacher Comments" – this is individual per student per subject

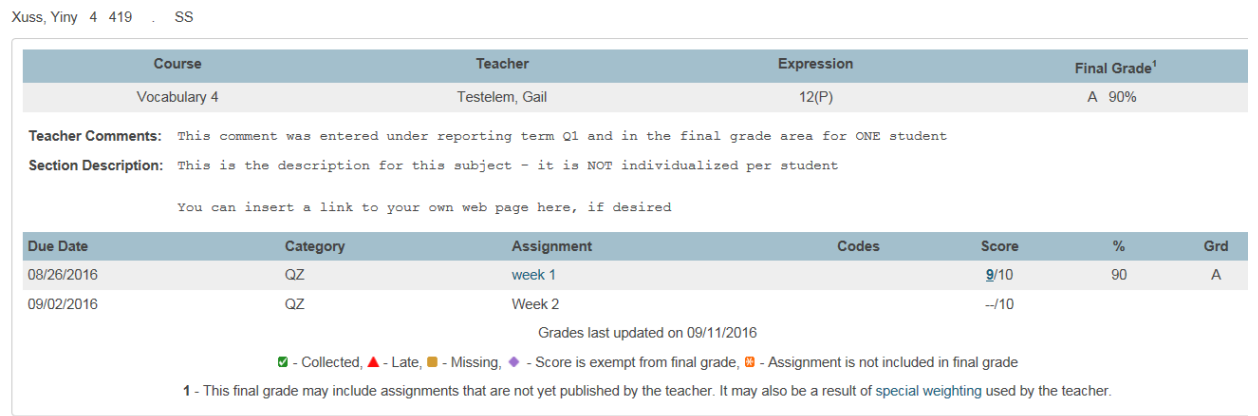

# **Final Grade (cont)** <sup>=</sup>

OR a parent can see the comment on this final grade for this subject by just clicking on the 'Teacher Comment' option in the left side bar menu on the parent portal:

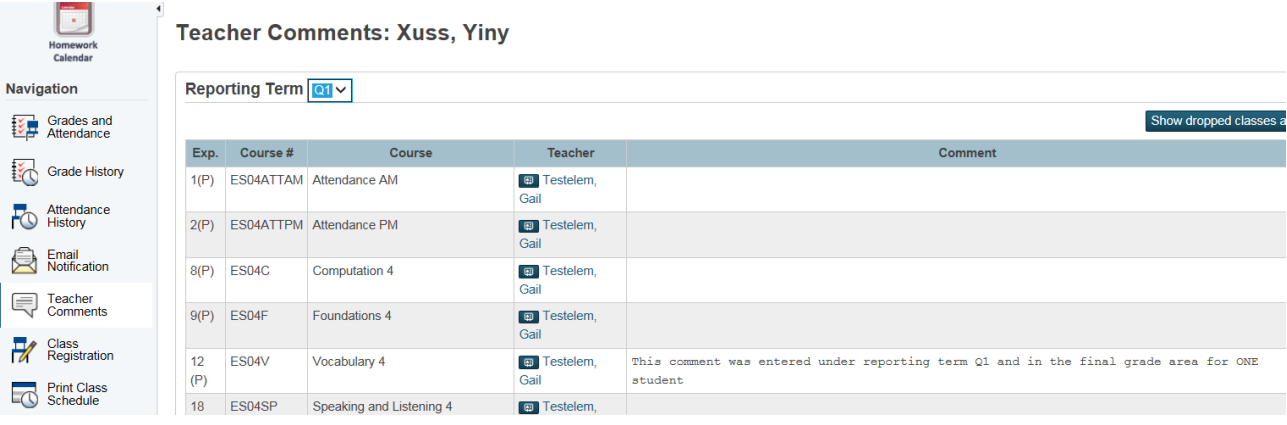

Assignment = Upon creation of an assignment, or after one is created – double click on the assignment heading box to open that assignment – type your information in the description box – this is general to ALL students

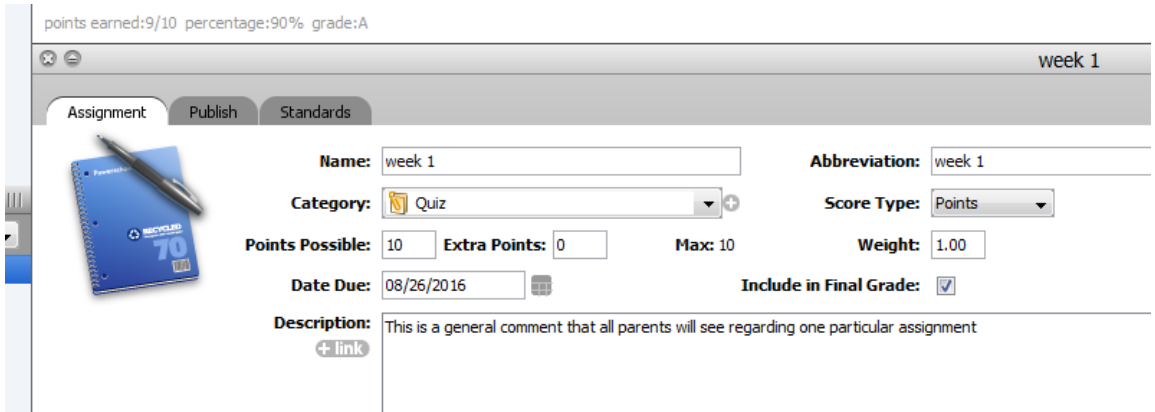

The parent will see this note if he/she clicks on the BLUE link of the assignment name after clicking on the final grade of that subject to see down to the assignments.

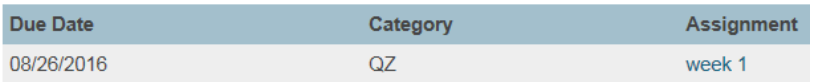

#### **View Assignment Description**

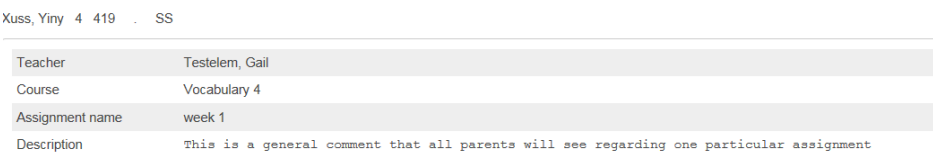

**Assignment Score** = After you create an assignment and you are adding scores, you can right click on that score box, and select show score inspector. Enter a comment in the box that is specific to that student and that particular assignment score.

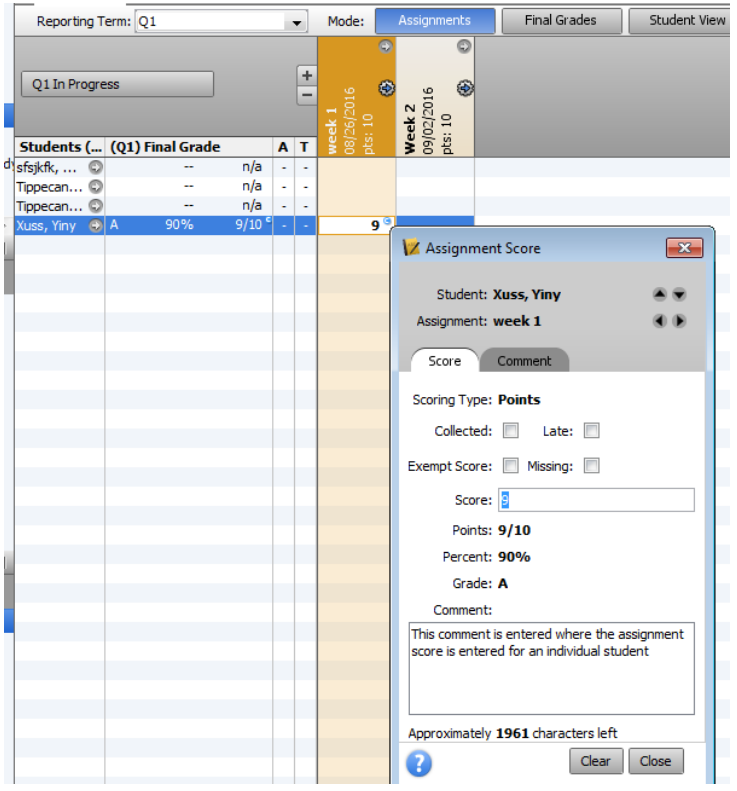

The parent will see this comment upon clicking on the BLUE linked assignment score after clicking on the final grade for that subject to see down to the assignments

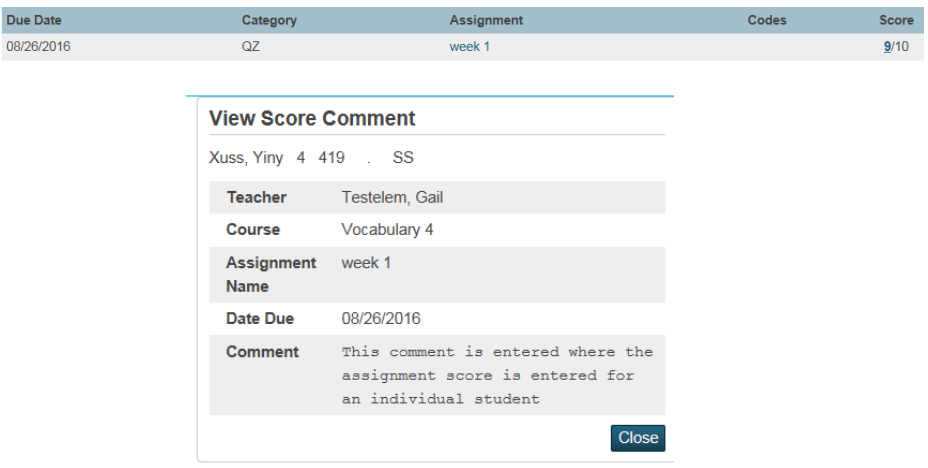